## HOW TO ACCESS YOUR FIRBANK PARENT PORTAL USING AN EXISTING SOCIAL MEDIA ACCOUNT LOGIN

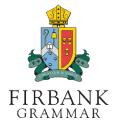

Use the following steps to set your password, or reset your password if required.

## FIRST, GO TO THE FIRBANK ONELOGIN PORTAL

1. Open a web browser to go to https://firbank.onelogin.com/password/forgot password

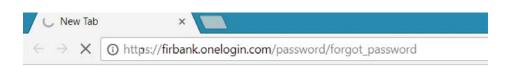

## NEXT, REQUEST YOUR RESET CODE, AND SELECT A SOCIAL MEDIA APP

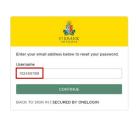

- 1. Enter your Account Username, as provided in the previous SMS, then press CONTINUE
- a control (a)
   (b)
   (c)
   (c)

   (c)
   (c)
   (c)
   (c)

   (c)
   (c)
   (c)
   (c)

   (c)
   (c)
   (c)
   (c)

   (c)
   (c)
   (c)
   (c)

   (c)
   (c)
   (c)
   (c)

   (c)
   (c)
   (c)
   (c)
- 2. You will receive an SMS with a reset code sent to your registered mobile number

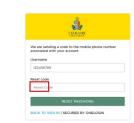

3. Enter the reset code sent to your mobile & click RESET PASSWORD

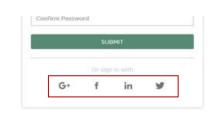

**4.** Click on the social media link that you wish to use to log into your Parent Portal account

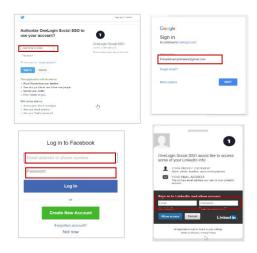

5. The page to link your social media account will appear – sign in with your social media account login

| FIRBANK<br>GRAMMAR |         |   | EP Exam |
|--------------------|---------|---|---------|
|                    | Search  |   |         |
| Frequents          | Company |   |         |
| ٨                  |         |   |         |
| Synergetic Comm    | nit     | 4 |         |
|                    |         |   |         |

You have now successfully linked your social media account to your Firbank account - please close this web page.

You can now access the Firbank Parent Portal from:

https://www.firbank.vic.edu.au/parent-portal/